# **Getting Started**

Turn on the projector and log into the laptop

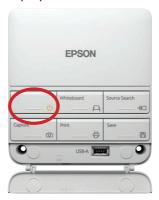

On the laptop, choose Desktop annotation

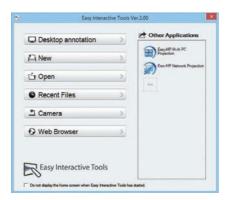

Use your finger or the interactive pen as a mouse on the whiteboard

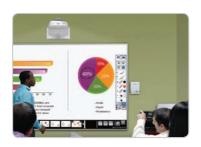

## **Use the Interactive Whiteboard Alone**

Select the whiteboard

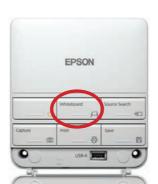

Turn on the interactive pen.

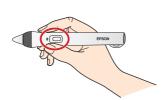

Start writing!

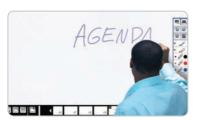

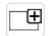

### Running out of room? Add a page!

You can add up to 50 new pages to your whiteboard. Tap the thumbnails at the bottom of the screen to switch between pages.

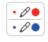

#### Add interest by changing colors

Tap a pen color to select the active color. Tap the down arrow next to a pen to choose a custom color. Tap the smaller or larger circle to choose a thin or thick line.

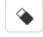

#### Wipe away mistakes with the eraser

Tap the Eraser icon or press the button on the pen to enter eraser mode.

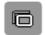

#### **Duplicate the page**

Tap the duplicate page icon to create a duplicate of the current page as a new page.

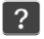

#### Not sure what that icon does?

Tap the Help icon to display an on-screen guide to the whiteboard icons.

### **Get Help**

Contact User Services: 785-670-3000 support@washburn.edu

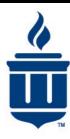

For more information about how to use this and other Active Classrooms, go to: http://www.washburn.edu/active-classrooms